# **ИНСТРУКТИВНЫЕ МАТЕРИАЛЫ**

### **ДЛЯ РОЛИ «ТЕХНИЧЕСКИЙ СПЕЦИАЛИСТ»**

**ЛИЧНЫЙ КАБИНЕТ ОБРАЗОВАТЕЛЬНОЙ ОРГАНИЗАЦИИ**

Москва, 2021

## <span id="page-1-0"></span>1. Оглавление

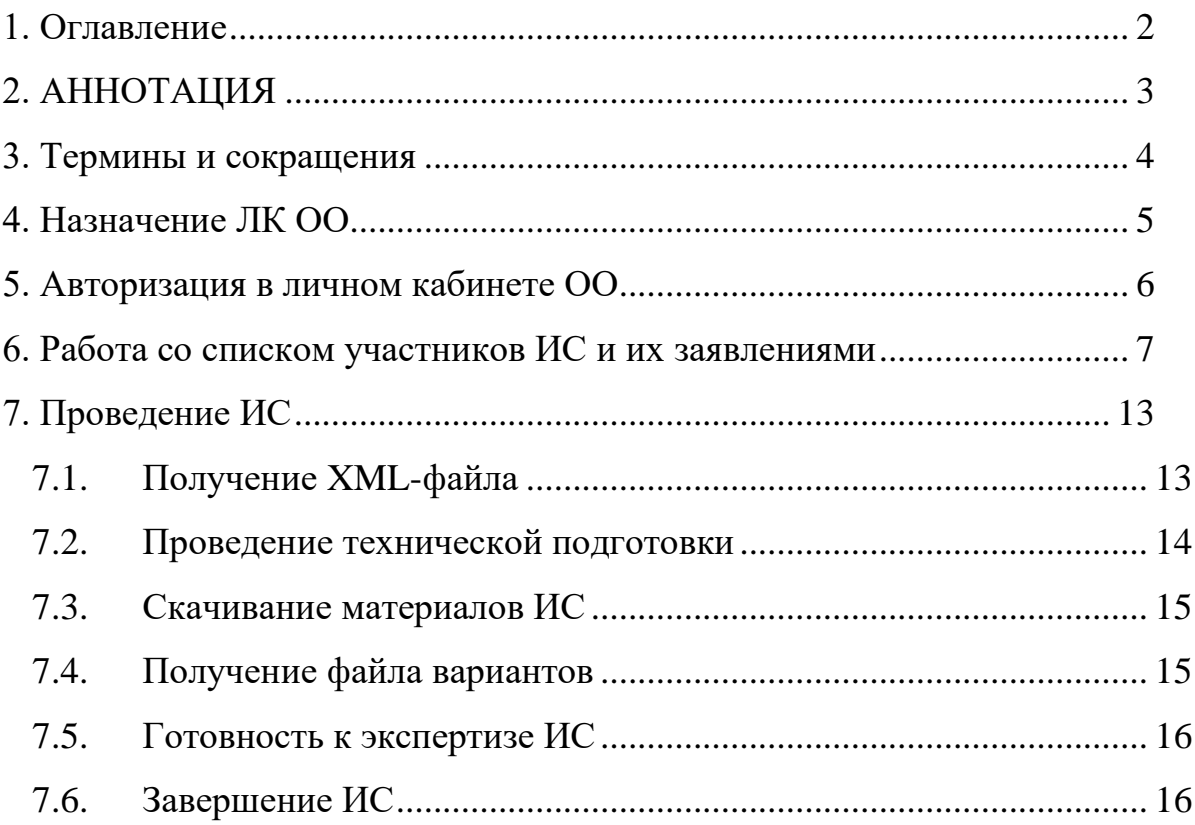

# <span id="page-2-0"></span>**2. АННОТАЦИЯ**

Настоящий документ является Инструктивными материалами по работе в личном кабинете ОО для роли «технический специалист».

# <span id="page-3-0"></span>**3. Термины и сокращения**

В настоящем документе используются следующие термины и

сокращения:

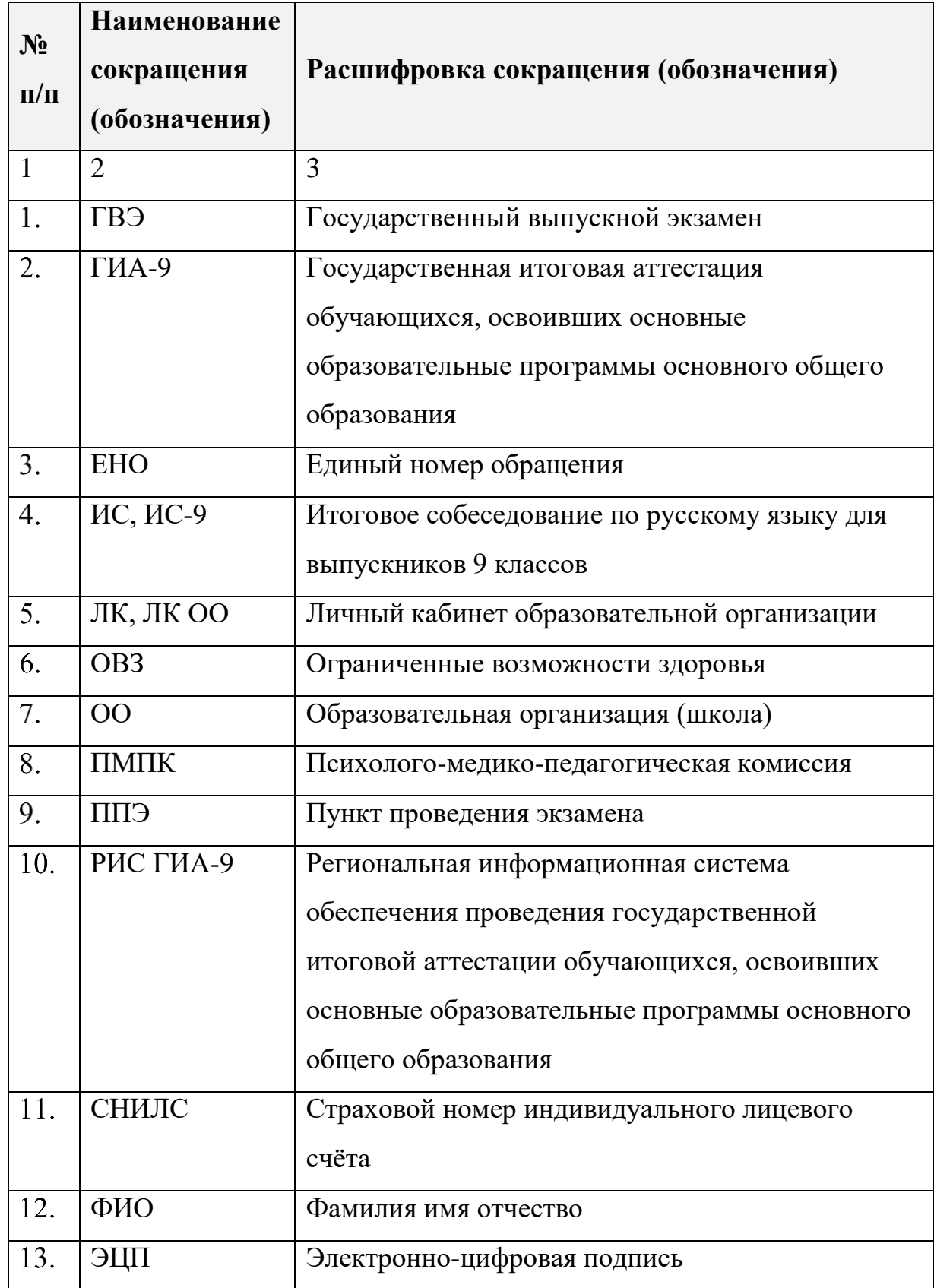

### <span id="page-4-0"></span>**4. Назначение ЛК ОО**

Личный кабинет ОО предназначен для обеспечения автоматизированной передачи результатов в РИС ГИА-9 при проведении итогового собеседования по русскому языку и решает следующие задачи:

- ̶ Выгрузка XML файла со структурой экзамена и участниками для проведения итогового собеседования из соответствующего раздела ЛК ОО;
- ̶ Декларация технической готовности и готовности к проведению экспертизы;
- ̶ Получение материалов итогового собеседования по русскому языку;
- ̶ Загрузка файла итогового протокола итогового собеседования;
- ̶ Формирование и выгрузка протокола с результатами итогового собеседования для ОО.

### <span id="page-5-0"></span>**5. Авторизация в личном кабинете ОО**

1. Откройте браузер и перейдите по текущему адресу Системы:

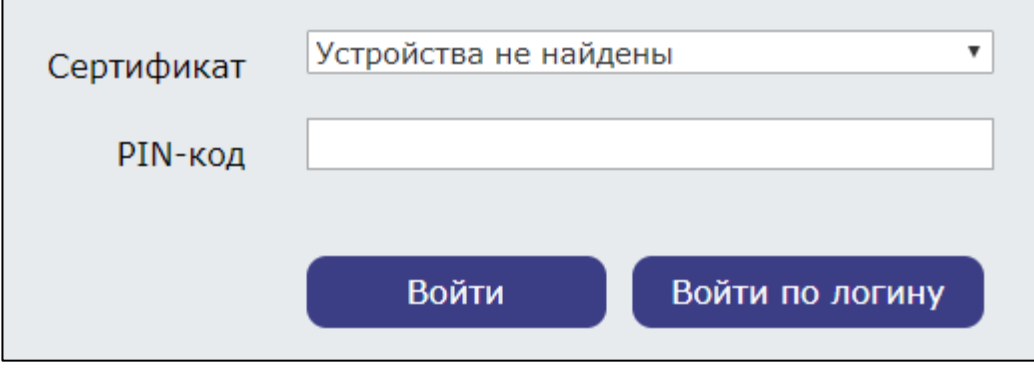

*Рис. 1. Область авторизации без подключенного токена*

- 2. Вставьте свой токен с ЭЦП в свободный USB-порт компьютера.
- 3. После успешного обнаружения устройства в поле «*Сертификат*» будет отображено Ваше ФИО, если это не происходит, попробуйте обновить страницу:

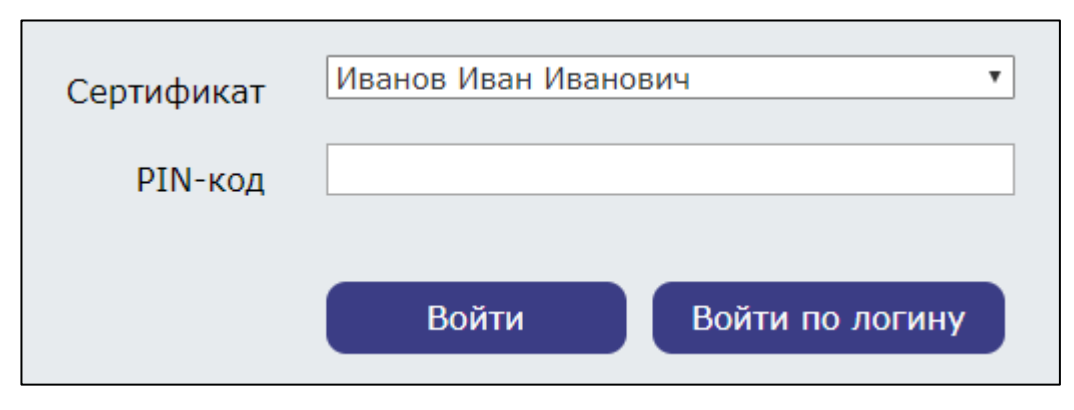

*Рис. 2. Область авторизации с подключенным токеном*

4. Введите PIN-код от токена с ЭЦП и нажмите кнопку «*Войти*» для входа в ЛК.

#### <span id="page-6-0"></span>**6. Работа со списком участников ИС и их заявлениями**

- 1. Перейдите в раздел «*Участники ГИА-9*».
- 2. Примените фильтр «Да» по столбцу «*Собеседование*».

| Создать запрос на зачисление                         |          |       | Создать запрос на допуск к ГИА |          |           |                       |                |               |                       |            |         | Список участников   |
|------------------------------------------------------|----------|-------|--------------------------------|----------|-----------|-----------------------|----------------|---------------|-----------------------|------------|---------|---------------------|
| Перетащите столбец сюда, чтобы сгруппировать по нему |          |       |                                |          |           |                       |                |               |                       |            | Q Поиск |                     |
| ФИО участника                                        | Документ | СНИЛС | Телефон                        | Период   | Класс     | OB <sub>3</sub>       | Экзаменов      | Собеседование | Допуск                | Дата рожде |         | Категория участника |
| Q                                                    | $\Omega$ | Q     | $\alpha$                       | $\alpha$ | $\alpha$  | (Bce)<br>$\mathbf{v}$ | Q              | Да<br>٠       | $(Bce)$ $\rightarrow$ | $\alpha$   | ö       | $\alpha$            |
| Орлов Вячеслав 1234 123 123456                       |          |       | $(926)$ 6                      | основной | 9         |                       | 4              | ✓             |                       | 27.07.2004 |         | Выпускник 9 класса  |
| Родионова Алек 1234 123 123456                       |          |       |                                |          | <b>9B</b> | $\Box$                | $\Omega$       | $\checkmark$  | $\Box$                | 01.07.2004 |         | Выпускник 9 класса  |
| Арчумаева Анна 1234 123   123456                     |          |       | $(999)$ 9                      | основной | <b>9B</b> | Ħ                     | $\overline{4}$ | $\checkmark$  | Ħ                     | 05.11.2004 |         | Выпускник 9 класса  |
| Головко Мария Е 1234 123 123456                      |          |       | $(926)$ 5                      |          | <b>9A</b> | П                     | $\mathbf{0}$   | ✓             | П                     | 24.01.2004 |         | Выпускник 9 класса  |
| Требина Амалия 1234 123 123456                       |          |       | $(967)$ 0                      |          | 9         |                       | $\mathbf 0$    | ✓             |                       | 11.12.2003 |         | Выпускник 9 класса  |
| Величко Платон 1234 123 123456                       |          |       | $(916)$ $8$                    |          | <b>9A</b> |                       | $\mathbf{0}$   | $\checkmark$  | ▣                     | 30.03.2004 |         | Выпускник 9 класса  |
| Тимофеева Анна 1234 123   123456                     |          |       | $(926)$ 1                      |          | 9B        |                       | $\mathbf{0}$   | ✓             |                       | 05.11.2004 |         | Выпускник 9 класса  |
| Николаева Ярос 1234 123 123456                       |          |       | $(926)$ 0                      |          | 9Α        |                       | $\mathbf{0}$   | ✓             | o                     | 28.12.2004 |         | Выпускник 9 класса  |
| Шомполов Макс 1234 123   123456                      |          |       | $(985)$ 4                      |          | <b>9A</b> | o                     | $\mathbf{0}$   | ✓             | O                     | 02.03.2005 |         | Выпускник 9 класса  |
| Игнатьев Иван С 1234 123 123456                      |          |       | (903) 1                        |          | <b>9A</b> |                       | $\mathbf 0$    | $\checkmark$  | O                     | 20.10.2003 |         | Выпускник 9 класса  |
| Киняевский Никс 1234 123   123456                    |          |       | $(985)$ 8                      | основной | 9         |                       | 4              | $\checkmark$  | Ħ                     | 17.12.2004 |         | Выпускник 9 класса  |
| Гасанов Агамир   1234 123   123456                   |          |       | $(916)$ 2                      |          | 9         | $\Box$                | $\mathbf{0}$   | ✓             | o                     | 22.10.2004 |         | Выпускник 9 класса  |
| Атапин Арсений 1234 123 123456                       |          |       | $(926)$ 7                      | основной | 9         | $\Box$                | 4              | ✓             | $\Box$                | 24.11.2004 |         | Выпускник 9 класса  |
| Лицентов Олег Д 1234 123 123456                      |          |       |                                |          | <b>9B</b> | O                     | $\mathbf{0}$   | $\checkmark$  | o                     | 17.10.2004 |         | Выпускник 9 класса  |
| Егоров Кирилл Д 1234 123 123456                      |          |       |                                |          | 96        |                       | $\mathbf{0}$   | $\checkmark$  | Ħ                     | 12.05.2004 |         | Выпускник 9 класса  |
| Штанин Тимофеі 1234 123   123456                     |          |       | $(968)$ 6                      | основной | 9         |                       | 4              | ✓             | ī                     | 16.11.2004 |         | Выпускник 9 класса  |
| Махотин Георгий 1234 123 123456                      |          |       | $(968)$ 0                      |          | <b>9A</b> |                       | $\mathbf{0}$   | ✓             | n                     | 07.06.2004 |         | Выпускник 9 класса  |
| Акинина Алёна А 1234 123   123456                    |          |       | (999) 9                        |          | 9         |                       | $\mathbf{0}$   | ✓             |                       | 30.11.2003 |         | Выпускник 9 класса  |

*Рис. 3. Список участников ГИА-9 с активным фильтром столбца «Собеседование»*

Раздел с участниками ИС-9 содержит следующую информацию:

- ̶ Кнопка «*Создать запрос на зачисление*»;
- ̶ Кнопка «*Создать запрос на допуск к ГИА*»;
- ̶ Кнопка «*Список участников*» (экспорт списка участников в формате Excel);
- ̶ ФИО;
- ̶ Серия/номер документа;
- ̶ СНИЛС;
- ̶ Телефон;
- ̶ Код ОО;
- ̶ Класс;
- ̶ Наличие ОВЗ;
- ̶ Общее количество экзаменов;
- ̶ Количество экзаменов без даты;
- ̶ Количество экзаменов без распределения;
- ̶ Наличие блокировки карточки;
- ̶ Прохождение собеседования;
- ̶ Наличие допуска к ГИА.
- 3. Перейдите в карточку участника, заявления которого необходимо

#### просмотреть.

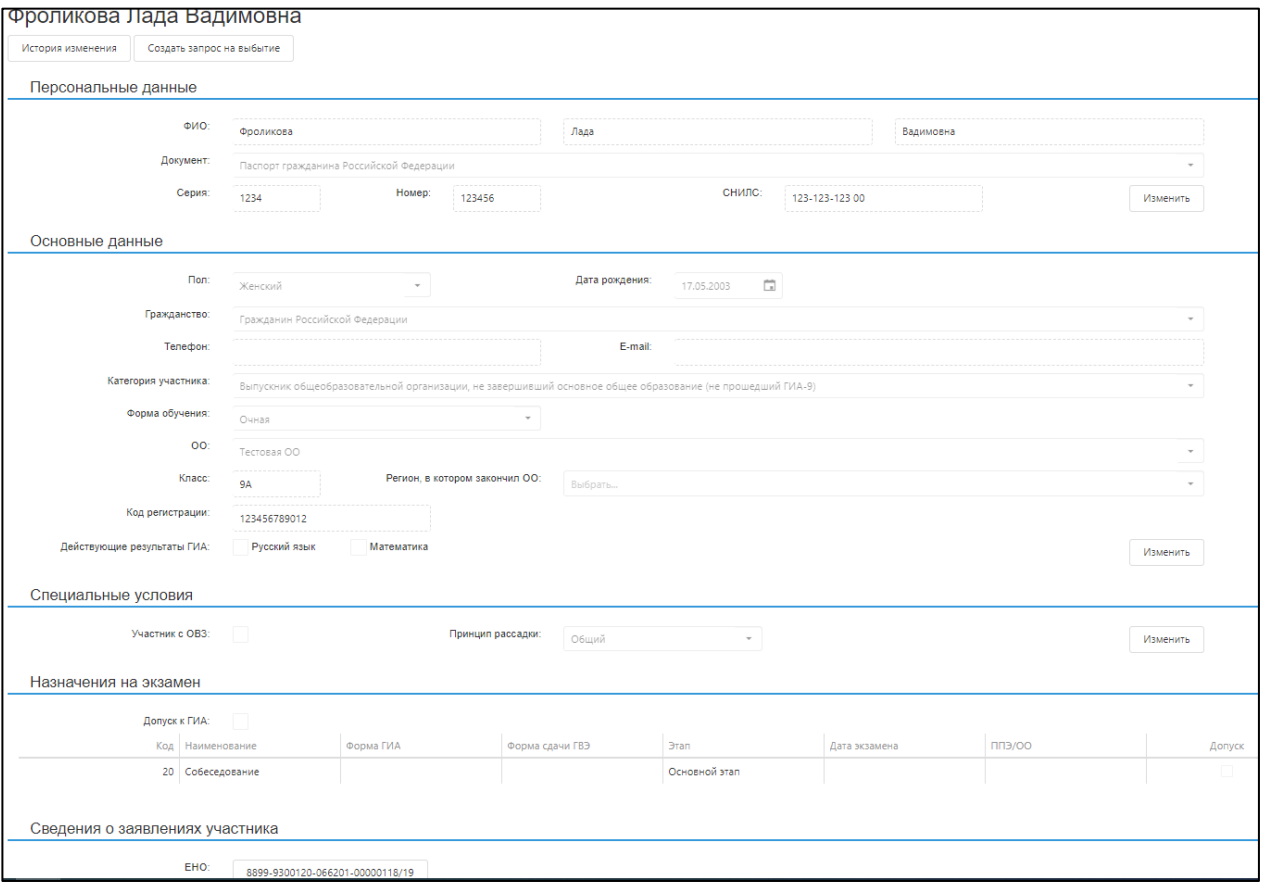

*Рис. 4. Карточка участника*

4. В карточке участника отобразится следующая информация, разделенная на блоки:

A. Заголовок:

- ̵ Кнопка «*История изменений*»;
- ̵ Кнопка «*Создать запрос на выбытие*» (если запрос на выбытие уже создан и находится в обработке, то будет отображаться ссылка на запрос).

#### B. Персональные данные:

- ̵ ФИО;
- Тип документа;
- ̵ Серия/Номер документа;
- СНИЛС.

#### C. Основные данные:

- ̵ Пол;
- Дата рождения;
- ̵ Гражданство;
- ̵ Телефон и адрес электронной почты (при наличии);
- Категория участника;
- Форма обучения;
- ̵ Образовательная организация;
- Класс;
- ̵ Регион, в котором закончил ОО;
- Код регистрации;
- ̵ Действующие результаты ГИА.
- D. Специальные условия:
	- ̵ Участник с ОВЗ (отображается, в случае подтверждения указанной в заявлении необходимости предоставления специальных условий сдачи ГИА/итогового собеседования или при одобренном запросе на предоставление специальных условий сдачи);
	- Принцип рассадки.
- E. Назначения на экзамен:
	- ̵ Допуск к ГИА;
	- ̵ Код предмета;
	- Наименование предмета;
	- Форма ГИА;
	- ̵ Форма сдачи ГВЭ;
	- ̵ Этап;
	- ̵ Дата экзамена (отобразится после выполнения процедур назначения участников на даты экзаменов);
	- ̵ ППЭ/ОО, в который участник распределен для сдачи ГИА (отобразится после выполнения процедур планирования);
	- Допуск.
- F. Сведения о заявлениях участника:
	- ЕНО (единый номер обращения идентификатор заявления участника);
	- Текущий статус заявления.
- 5. Для перехода в карточку заявления участника нажмите на кнопку с ЕНО (заявления на ИС-9 в номере ЕНО содержат значение «-066201-»). Отобразится карточка выбранного заявления:
	- A. Заголовок:
		- EHO
		- Дата подачи заявления;
		- ̵ Текущий статус заявления:
			- ̵ Отказано в регистрации заявления;
			- ̵ Требуется ручная обработка;
- ̵ Заявление отозвано;
- ̵ Зарегистрирован участник ГИА;
- ̵ Уведомление отправлено.
- B. Сведения о заявителе (об участнике ГИА-9):
	- $-$  ФИО;
	- ̵ Тип документа;
	- ̵ Серия/Номер документа;
	- ̵ СНИЛС;
	- ̵ Пол;
	- ̵ Дата рождения;
	- ̵ Гражданство;
	- ̵ Телефон и адрес электронной почты (при наличии);
	- Категория участника;
	- Форма обучения;
	- ̵ Код и наименование образовательной организации;
	- Класс;
	- ̵ ОО не найдена в справочнике (отображается, если при подаче заявления заявитель не выбрал ОО, а внес ее наименование вручную);
	- ̵ Регион, в котором закончил ОО;
	- ̵ Признак «Найден в реестре».
- C. Выбранные предметы:
	- Код предмета;
	- Наименование предмета;
- ̵ Форма ГИА (для ИС-9 не заполняется);
- ̵ Форма сдачи ГВЭ (для ИС-9 не заполняется);
- Этап проведения.
- D. Сведения о необходимости предоставления специальных условий блок отображается, если в заявлении указана необходимость предоставления спец. условий сдачи собеседования:
	- Текст из заключения ПМПК;
	- ̵ Номер рекомендации;
	- Дата рекомендации;
	- ̵ Скан-копия документа об инвалидности.
- E. Сведения о представителе заявителя (родитель, законный представитель участника ИС-9) – блок отображается, если заявление было подано родителем или законным представителем участника ИС-9:
	- ̵ ФИО;
	- Тип документа;
	- ̵ Серия/Номер документа;
	- ̵ Пол;
	- Дата рождения;
	- ̵ Телефон и адрес электронной почты.

### <span id="page-12-1"></span><span id="page-12-0"></span>**7. Проведение ИС**

#### **7.1. Получение XML-файла**

- 1. В навигационном меню нажмите «*Итоговое собеседование*»;
- 2. Откроется главная страница раздела «*Итоговое собеседование*»:

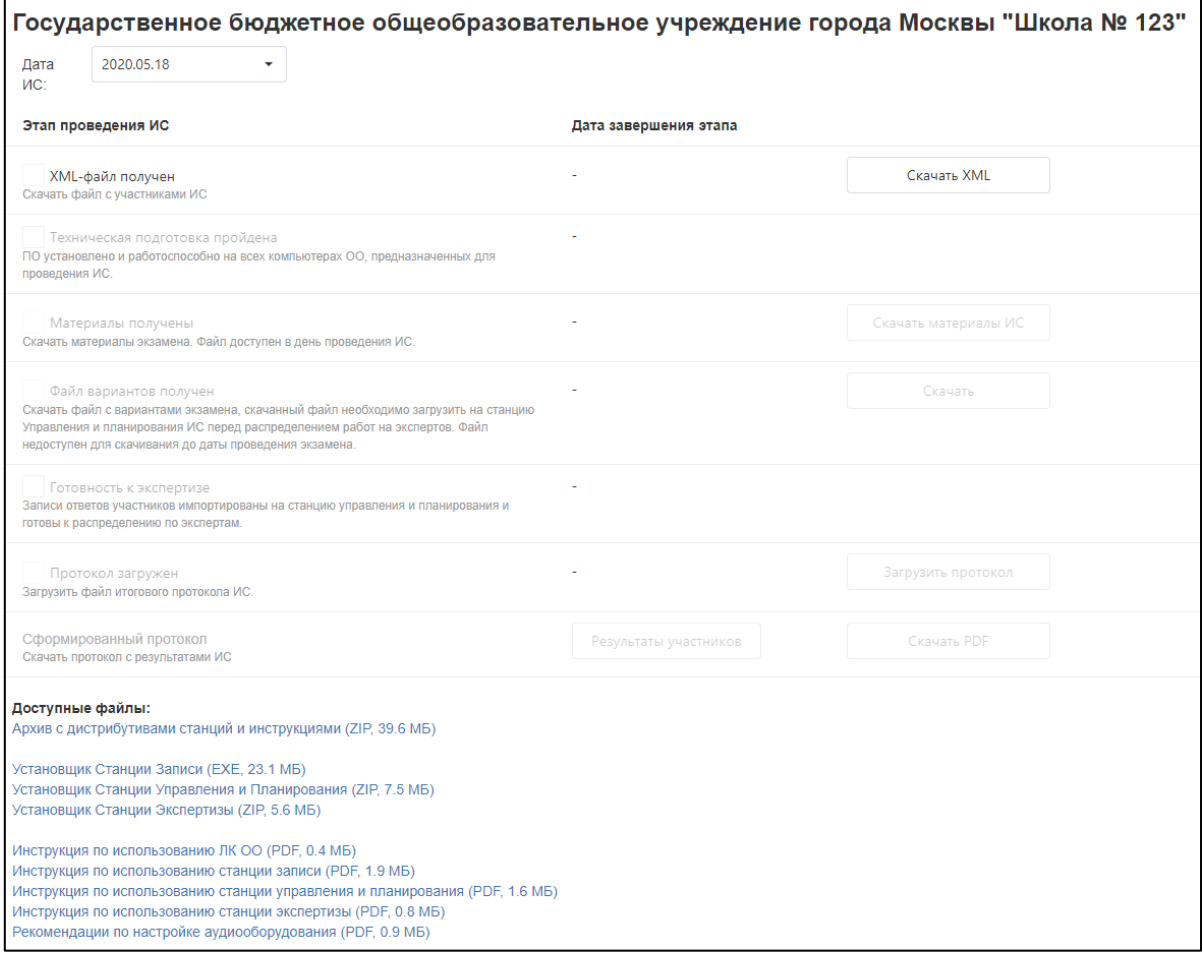

*Рис. 5. Раздел «Итоговое собеседование»*

3. Скачайте XML-файл с данными об участниках ИС, нажав на кнопку «*Скачать XML*».

После скачивания XML-файла будет автоматически поставлена отметка «*XML-файл получен*» и будет зафиксировано время последней загрузки. При необходимости, файл XML можно скачать повторно, при повторном скачивании дата завершения этапа будет обновлена.

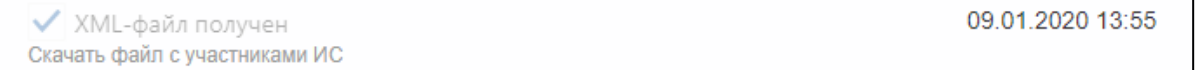

*Рис. 6. Область отметки «XML-файл получен» после скачивания XML-файла*

#### <span id="page-13-0"></span>**7.2. Проведение технической подготовки**

- 1. В нижней части страницы, в блоке «*Доступные файлы*» скачайте «*Архив с дистрибутивами станций и инструкциями*». Также в данном блоке возможно скачать все файлы по отдельности:
	- ̶ Установщик Станции записи;
	- ̶ Установщик Станции управления и планирования;
	- ̶ Установщик Станции экспертизы;
	- ̶ Инструкция по использованию ЛК ОО;
	- ̶ Инструкция по использованию Станции записи;
	- ̶ Инструкция по использованию Станции управления и планирования;
	- ̶ Инструкция по использованию Станции экспертизы;
	- ̶ Рекомендации по настройке аудиооборудования.
- 2. Проведите техническую подготовку рабочих мест экспертов и сотрудников ОО. После этого поставьте отметку «*Техническая подготовка пройдена*».

Техническая подготовка пройдена ПО установлено и работоспособно на всех компьютерах ОО, предназначенных для проведения ИС.

*Рис. 7. Область отметки «Техническая подготовка пройдена»*

#### **7.3. Скачивание материалов ИС**

<span id="page-14-0"></span>В день проведения итогового собеседования в установленное регламентом время необходимо скачать материалы ИС, для этого необходимо нажать на кнопку *«Скачать материалы ИС»*.

После нажатия кнопки устанавливается дата завершения этапа "*Материалы получены*" – этап считается выполненным.

```
23.01.2020 13:04
◆ Материалы получены
Скачать материалы экзамена. Файл доступен в день проведения ИС.
```
*Рис. 8. Область отметки «Материалы получены» после скачивания материалов ИС*

*Примечание. При повторном нажатии кнопки «Скачать материалы ИС» дата завершения этапа обновляется.*

#### <span id="page-14-1"></span>**7.4. Получение файла вариантов**

Скачайте файл вариантов, нажав на кнопку «*Скачать*».

*Примечание: Файл будет доступен для загрузки не раньше даты проведения ИС.*

После скачивания файла вариантов будет автоматически поставлена отметка «*Файл вариантов получен*» и будет зафиксировано время последней загрузки. При необходимости, файл вариантов можно скачать повторно, при повторном скачивании дата завершения этапа будет обновлена.

09.01.2020 13:56 ◆ Файл вариантов получен Скачать файл с вариантами экзамена, скачанный файл необходимо загрузить на станцию Управления и планирования ИС перед распределением работ на экспертов, Файл недоступен для скачивания до даты проведения экзамена.

*Рис. 9. Область отметки «Файл вариантов получен» после скачивания файла вариантов*

Скачанный файл необходимо загрузить на Станцию управления и планирования ИС перед распределением работ на экспертов.

#### **7.5. Готовность к экспертизе ИС**

<span id="page-15-0"></span>Импортируйте все записи ответов участников на Станцию управления и планирования ИС. После этого поставьте отметку «*Готовность к экспертизе*».

> Готовность к экспертизе Записи ответов участников импортированы на станцию управления и планирования и готовы к распределению по экспертам.

*Рис. 10. Область отметки «Готовность к экспертизе»*

*Внимание: Отметка является подтверждением того, что все ответы участников были импортированы на Станцию управления и готовы к распределению по экспертам. Без проставления отметки невозможно завершить процедуру ИС. При необходимости отметка может быть снята и проставлена заново позднее.*

#### **7.6. Завершение ИС**

<span id="page-15-1"></span>По завершении проведения экспертизы, сформируйте итоговый протокол на Станции управления и планирования. Загрузите сформированный протокол в ЛК ОО, нажав кнопку «*Загрузить протокол*».

После загрузки автоматически будет проставлена отметка «*Протокол загружен*».

09.01.2020 15:16 Протокол загружен Загрузить файл итогового протокола ИС.

*Рис. 11. Область отметки «Протокол загружен» после загрузки протокола*

Для просмотра результатов нажмите кнопку «*Результаты участника*» или «*Скачать pdf*» для скачивания протокола с результатами ИС.